## How to Submit a Warranty Claim

First of all, we are sorry you are having an issue. While we always strive for perfection, we realize that warranties exist for a reason. Let's get it resolved, shall we?

If you signed a Sales Agreement before  $1/1/24$ , these are the steps to follow to submit a warranty request. Select the proper date range on the Warranty Resources page at BuildKeystone.com, then select the submit a claim button. After logging in, you will see a screen similar to the one below:

Step 1.) Verify that your issue is covered under warranty.

Here is a copy of the Warranty Agreement through QBW: <https://www.buildkeystone.com/userfiles/File/REG-2021-073.pdf>

Here is a copy of the Warranty Flyer telling you what is covered: <https://www.buildkeystone.com/documents/Warranty/My-Coverage-Flyer-1.pdf>

Step 2.) Is this issue a warranty emergency?

If so, click the link below to find the appropriate emergency contact numbers: [https://www.buildkeystone.com/userfiles/File/Keystone\\_EmergencyNumbers\\_Flye](https://www.buildkeystone.com/userfiles/File/Keystone_EmergencyNumbers_Flyer_Sept28th-1-.pdf) [r\\_Sept28th-1-.pdf](https://www.buildkeystone.com/userfiles/File/Keystone_EmergencyNumbers_Flyer_Sept28th-1-.pdf)

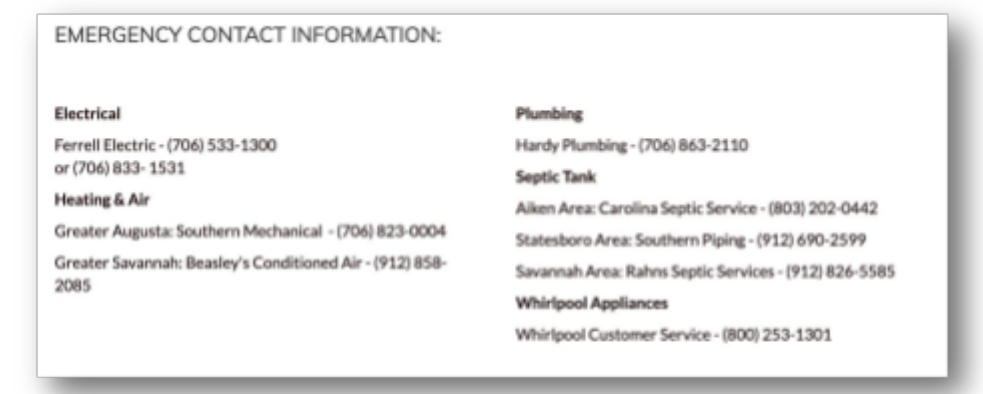

If it is not an emergency, determine the category of your claim. Options include: plumbing, electrical, carpentry, HVAC, tile, cabinets, windows, closet systems, paint, brickwork, and many more. Take time to choose the one that most closely matches your issue, to ensure it goes to the correct place.

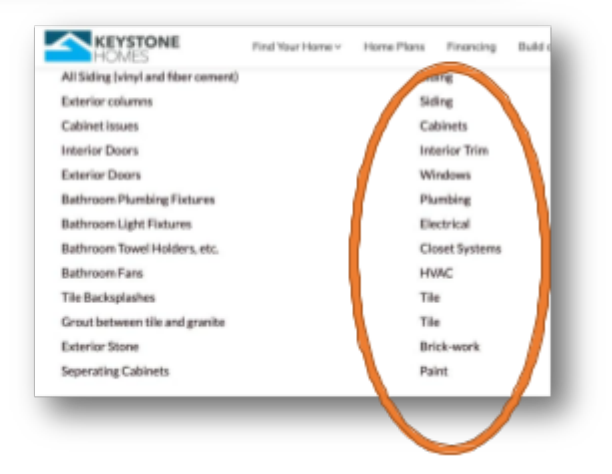

Step 3.) Go to <https://buildkeystone.com/warranty-submission-instructions/>

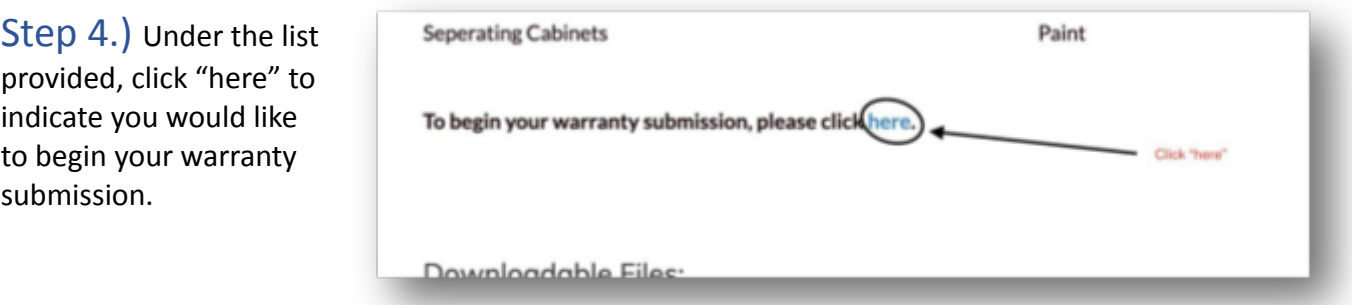

## Step 5.) Click "Start New List of Repairs"

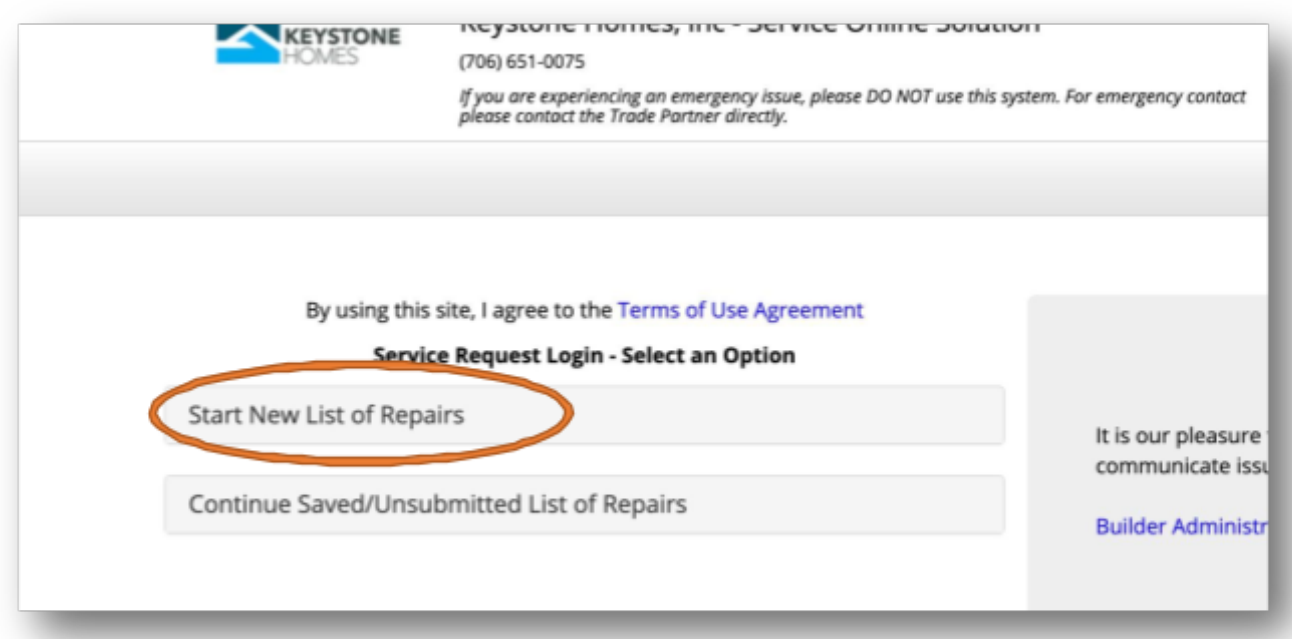

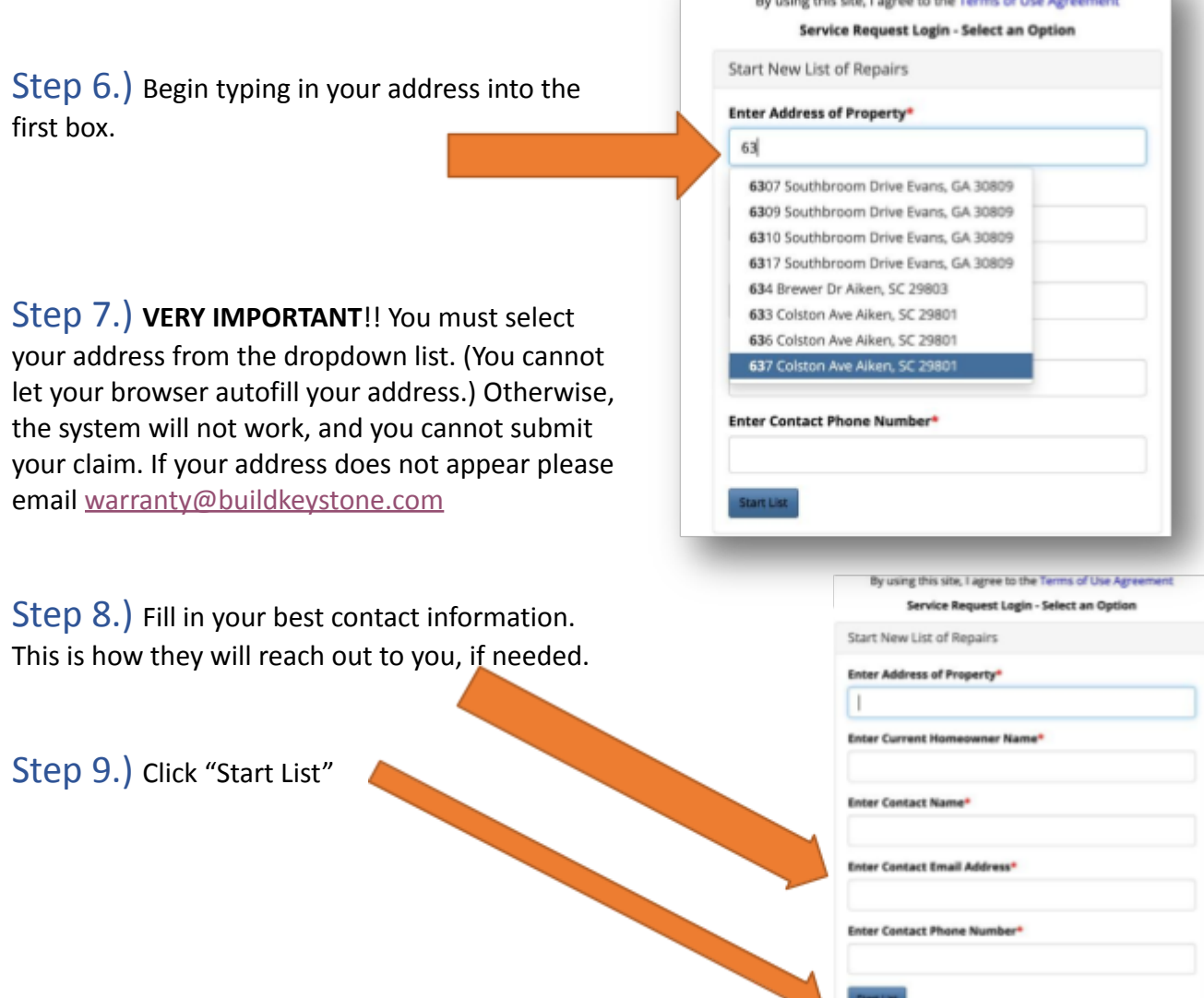

Step 10.) Click "Add New Repair Item"

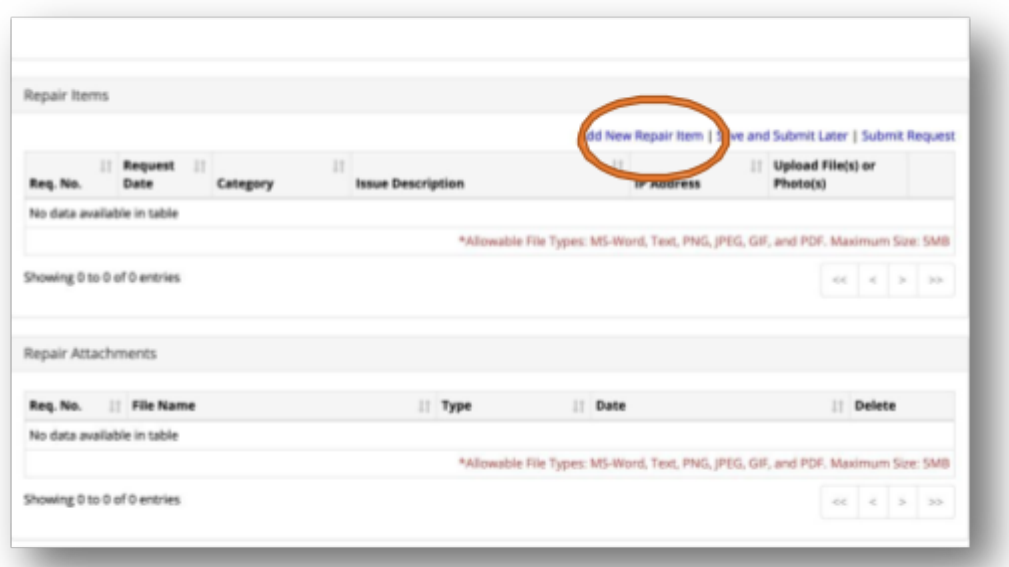

## Step 11.) Fill in the pop-up form.

Select the category that you chose earlier. Be specific about the location. For example: "The hose bib on the back-right corner of the home; it is behind the fence," or "the master shower, on the lower half." For the description, give them as many details as possible. Under what circumstances does the problem occur? You will have a chance to add photos later.

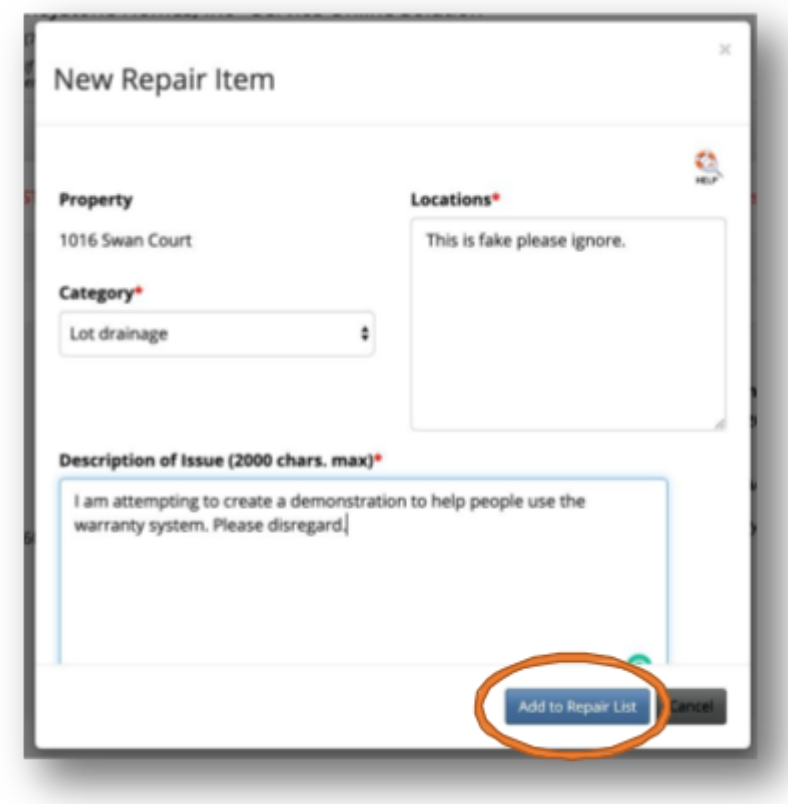

## Step 12.)

Click "Add to Repair List."

Step 13.) Save your PIN number and check your contact info for accuracy. You will need your Pin to access *this* repair list in the future for any reason. No PIN = No Access.

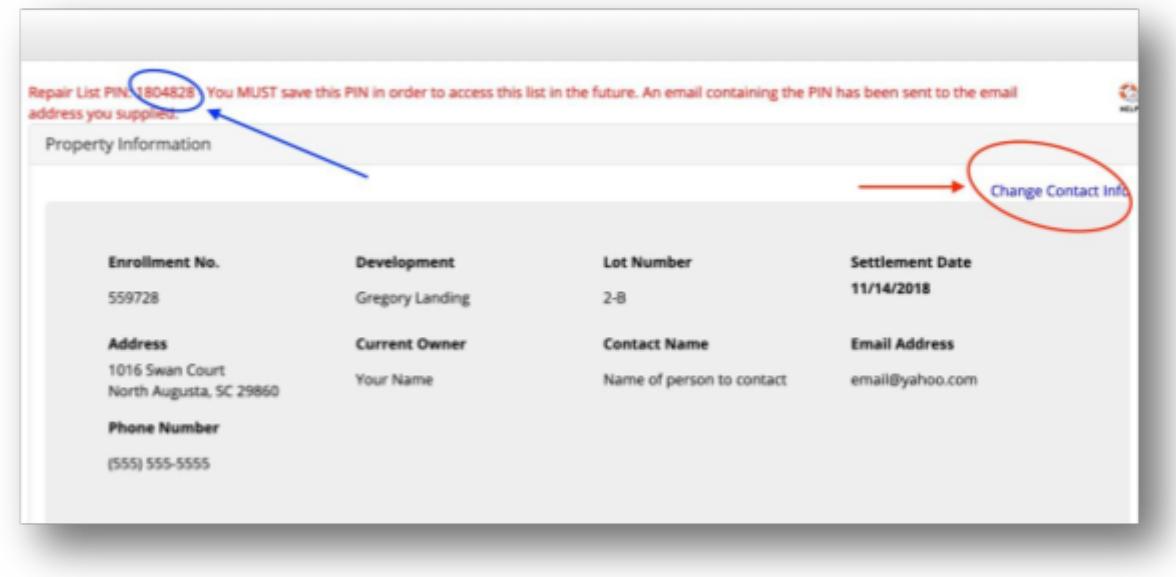

Step 14.) You may add photos, or other repair items from here. Make sure your first item looks right.

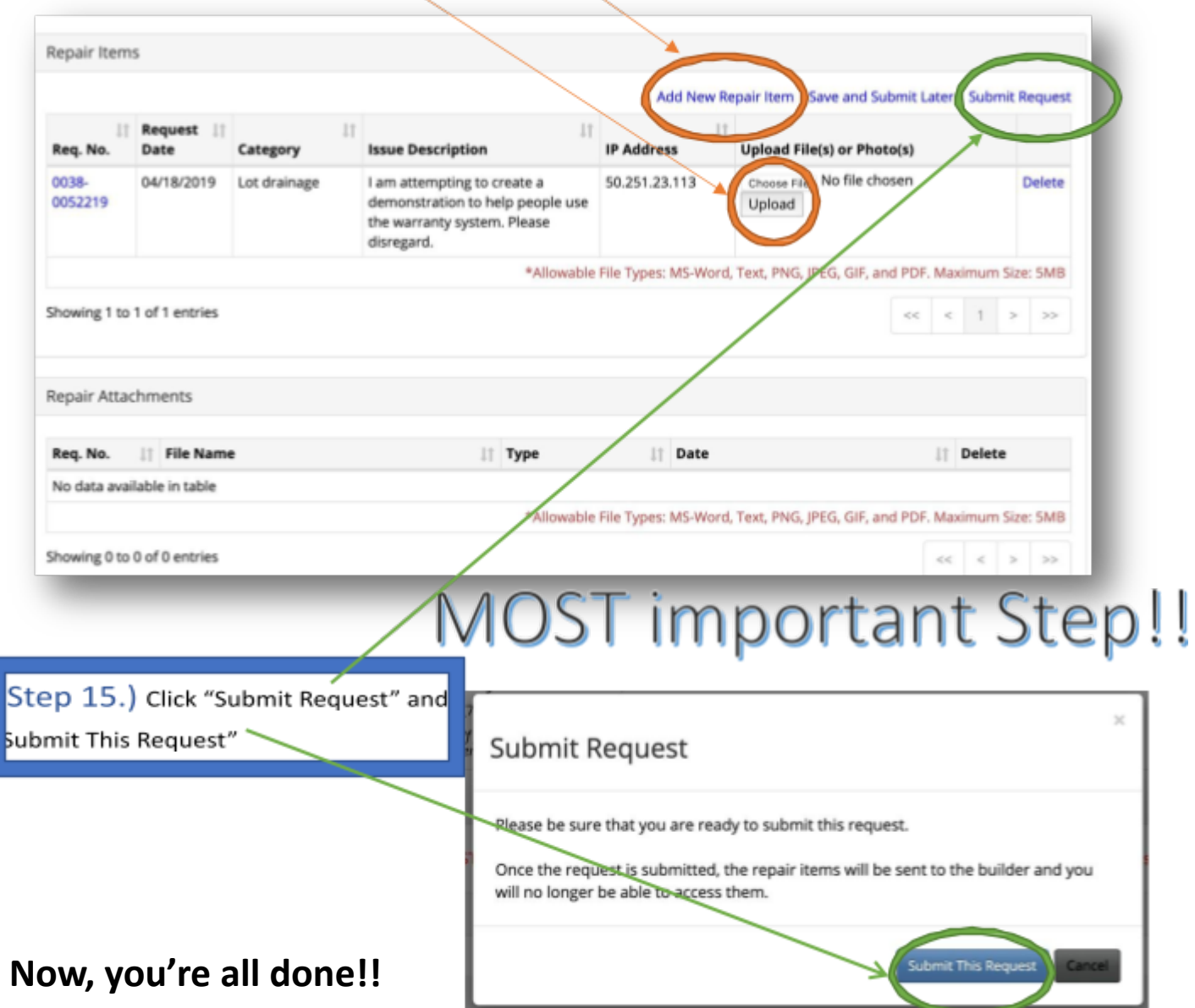

What's Next?

- At this point you should receive an email confirming your submission.
- The warranty submission will go directly to the trade person who needs to handle it (plumbing issues will go to the plumber, etc.)
- Please allow 3 weeks for nonemergent issues.
- When the work has been completed, you will receive an email notification letting you know the ticket has been closed.
- If you still have questions or concerns, please direct them to [warranty@buildkeystone.com](mailto:warranty@buildkeystone.com)